# THE ANZ INTERNET BANKING GUIDE FOR BUSINESSES

### LINK PERSONAL AND BUSINESS ACCOUNTS

You can link business and personal accounts with a feature called Customer Select. This allows you to log in to your personal ANZ Internet Banking or ANZ goMoney and switch between personal and business accounts using a simple drop down box.

To register for Customer Select you need to do the following:

- 1 Register for ANZ Internet Banking for both your personal and business accounts.
- 2 Contact us on 0800 269 296 to set up Customer Select. If you are overseas, call +64 4 470 3142 (toll charges apply).

If you ever get stuck or need extra help, we're only a phone call away on 0800 269 249.

Eligibility criteria, terms and conditions apply to ANZ Internet Banking. See our Electronic Banking Conditions at anz.co.nz/terms for more information.

Please note, the account information in this guide is for example purposes only.

#### **HOW TO LOG IN**

- Go to anz.co.nz
- 2 Select **Internet Banking** from the right-hand side and click **Log on**.
- 3 Enter your Customer number and Password, click Log on.

If you don't know your customer number, it can usually be found on the back of your EFTPOS or ANZ Visa Debit card.

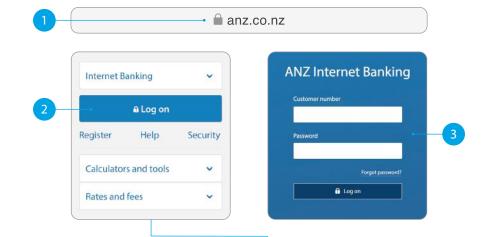

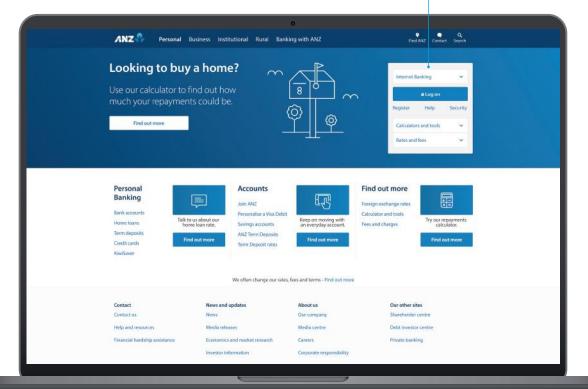

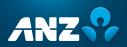

### **HOMEPAGE**

- If you get stuck and can't find your way back to the home screen, click **Home**.
- Your accounts Click on an account or loan to view transactions, statements and details. You can also click View recent transactions to see your last five transactions on an account.
- Pay & transfer. Click here to move money between accounts (including credit cards), pay a person or bill, set up automatic payments, pay tax, or view upcoming payments.
- **Your settings**. Click here to manage your cards (i.e. set/change a card PIN), passwords, contact details and statement options.
- **Documents**. Click here to view, download or print your account statements or tax certificates. You can select account and time period.
- Bank mail. Send and receive confidential account information about your banking by sending us a message.
- Quick transfer. Quickly transfer money between your accounts or pay money to your credit card.
- Log off when you're finished. Don't worry if you forget, you'll automatically be logged out after 3 minutes of inactivity.
- Customer Select. Switch between personal and business accounts using this simple drop down here.

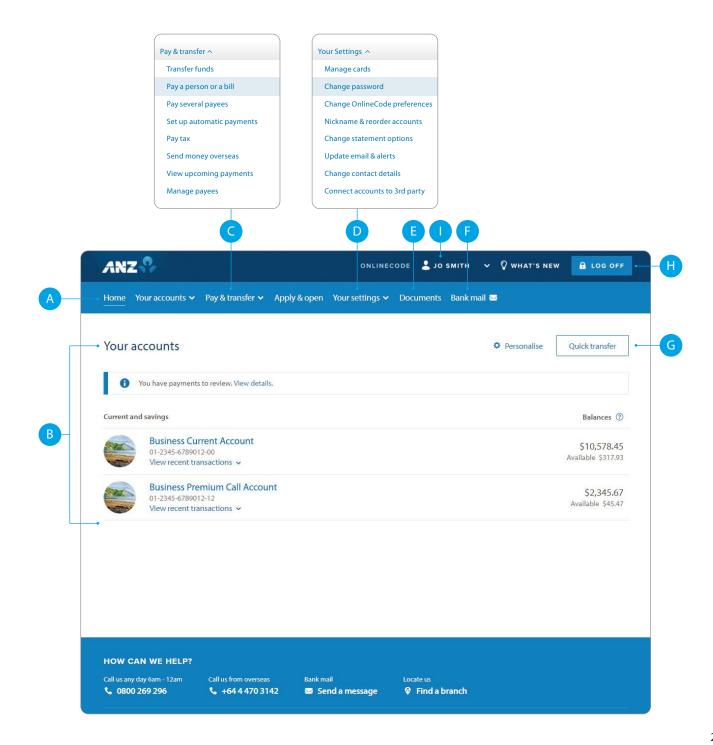

## PAY A PERSON OR BILL

- 1 Select Pay & transfer.
- Select Pay a person or bill.
- 3 Select which **Account** you want to pay from (i.e. Business Current Account).
- 4 Enter a **Payee**. You can:
  - Select an existing Payee from your list of saved Payees or search for an ANZ Registered Payee.
  - Set up a new Payee by typing in their name and account number.
- 5 Enter the **Amount** you want to pay.
- Enter the **Date** you want the payment made using the pop up calendar (excludes weekends and public holidays).
- 7 Enter the **Details** that will show on your statement and theirs (i.e. reference and particulars).
- 8 Remember, if this is a new payment and you're going to be paying this person or bill again in the future, tick the **Save this payee** check box.
- 9 Select Next.
- 10 Review the payment including who you're paying and how much you're paying them.
- If everything looks correct, select
  Confirm & pay.

  If you'd like to change something, click
  Change details to amend.

If you need your transfer limit increased or you need help getting set up as a Payee, please contact us on 0800 269 249.

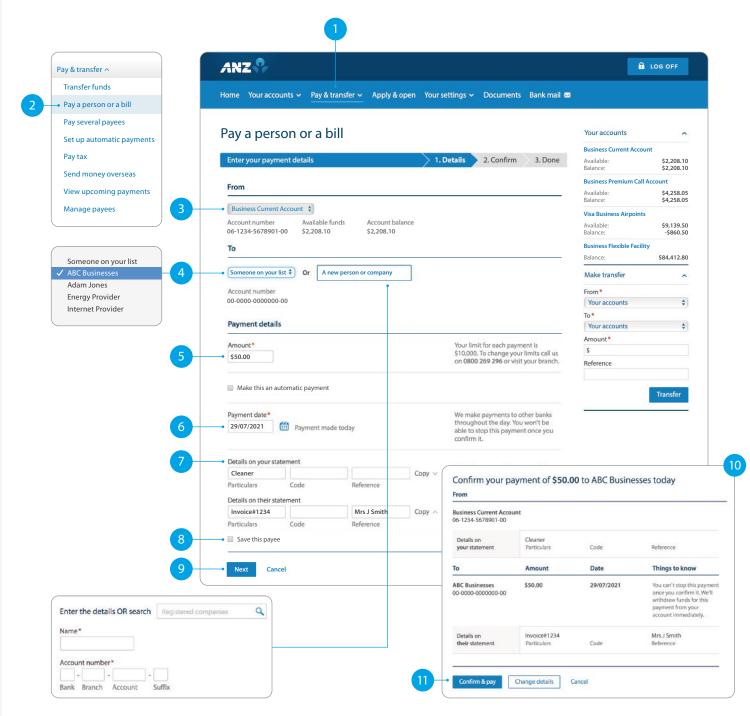

### SETTING UP PAYMENTS THAT REQUIRE MULTIPLE PEOPLE TO AUTHORISE

To set up a payment for multiple authorisers, follow these simple steps:

- 1 Select Pay & transfer.
- A If you have Customer Select set up, switch to your business account before selecting Pay & transfer.
- 2 Select Pay a person or bill.
- 3 Select which **Account** you want to pay from (i.e. Business Current Account).
  You'll see a note advising "This payment may require other people to authorise it".
- 4 Enter a **Payee**. You can:
- A Select an **existing Payee** from your list of **saved Payees** or search for an **ANZ Registered Payee**.
- B Set up a **new Payee** by typing in their name and Account Number.
- 5 Enter the **Amount** you want to pay.
- 6 Enter the **Details** that will show on your statement and theirs (i.e. reference and particulars).
- 7 Remember, if this is a new payment and you're going to be paying this person or bill again in the future, tick the **Save this Payee** check box. This will make it easier next time, by searching for the Payee name.
- 8 Select **Next**.
- Review the payment including who you're paying and how much you're paying them. Again, you'll see a note about the payment requiring authorisation under "Things you need to know".
- 10 If everything looks correct, select **Confirm**.

  If you'd like to change something, click **Change**details to amend.

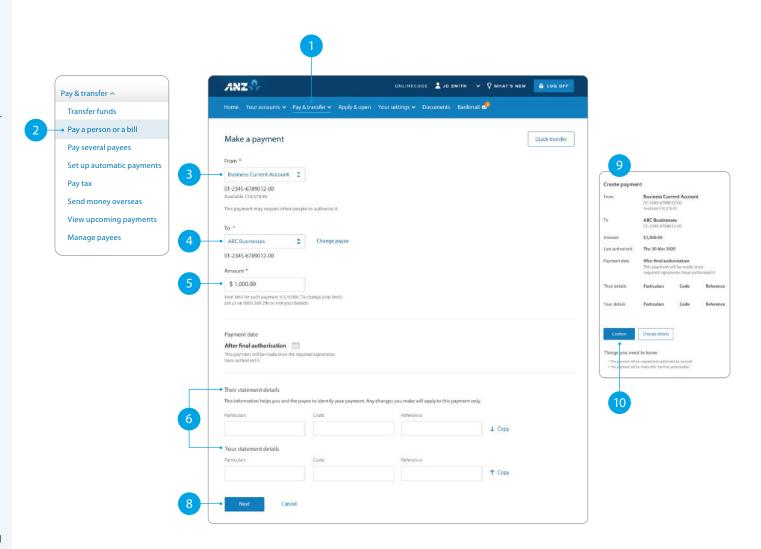

# TO AUTHORISE A PAYMENT, FOLLOW THESE SIMPLE STEPS

A You will see a notification at the top of the home page if you have a payment waiting for you to authorise. Click **View Details**.

You can also select **Authorise Payments** from the **Pay & transfer** menu.

- B Select the payment to review the details.
- To **Authorise** a payment, click Authorise and then Authorise again.

To **Delete** a payment, click Delete and then Delete again.

The payment will be made when all required people have authorised it.

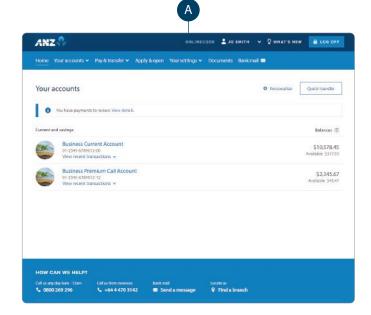

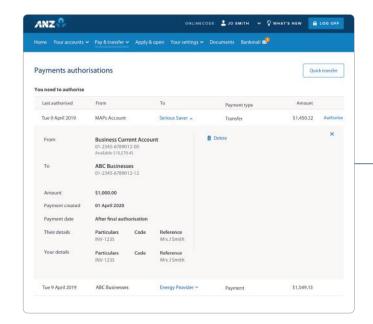

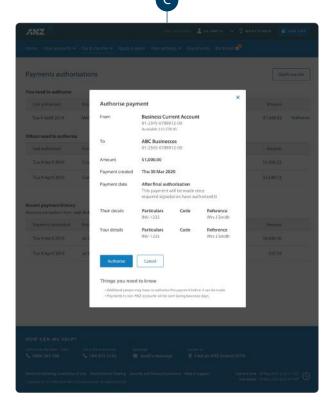

## SET UP AN AUTOMATIC PAYMENT

- 1 Select Pay & transfer.
- Select Set up automatic payments.
- Select which **Account** you want to pay from (i.e. Business Current Account).
- 4 Enter a **Payee**. You can:
  - Select an existing Payee from your list of saved Payees or search for an ANZ Registered Payee.
  - Set up a new Payee by typing in their name and account number.
- 5 Enter the **Amount** you want to pay.
- 6 Enter the **Date** you want the first payment made.
- 7 Select the **Frequency** you want the payment made.
- 8 Select when you want the payment made until.
  - Until further notice means this payment will be automatically paid until you change or stop it.
  - **Until a date** means this payment will be automatically paid until the date you've chosen.
- 9 Enter the **Details** that will show on your statement and theirs (i.e. reference and particulars).
- 10 Select **Next**.
- Review the details including the accounts, amount and frequency of payment.

  If you'd like to change something, click

  Change details to amend.
- 12 If everything looks correct, select Confirm & schedule.

Now your Automatic Payment is set up.

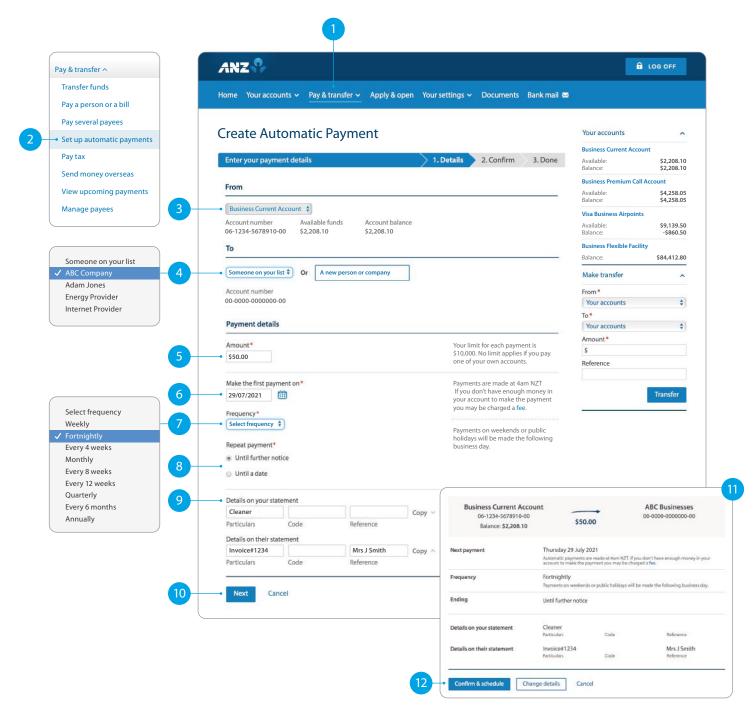

# AMENDING AN EXISTING AUTOMATIC PAYMENT

- 1 Select **Pay & transfer**.
- Select View upcoming payments.
- 3 Choose the payment you want to amend or delete.
- A To **Edit**, click edit, amend any information and then Review & confirm. If you're happy with the amends, click Confirm & schedule.
- B To **Delete** a payment, click delete and then Delete payment.
- To **Skip** a payment, click skip and Confirm & schedule.

Once you've amended the automatic payment, you can see your updated list of scheduled payments under **View upcoming payments**.

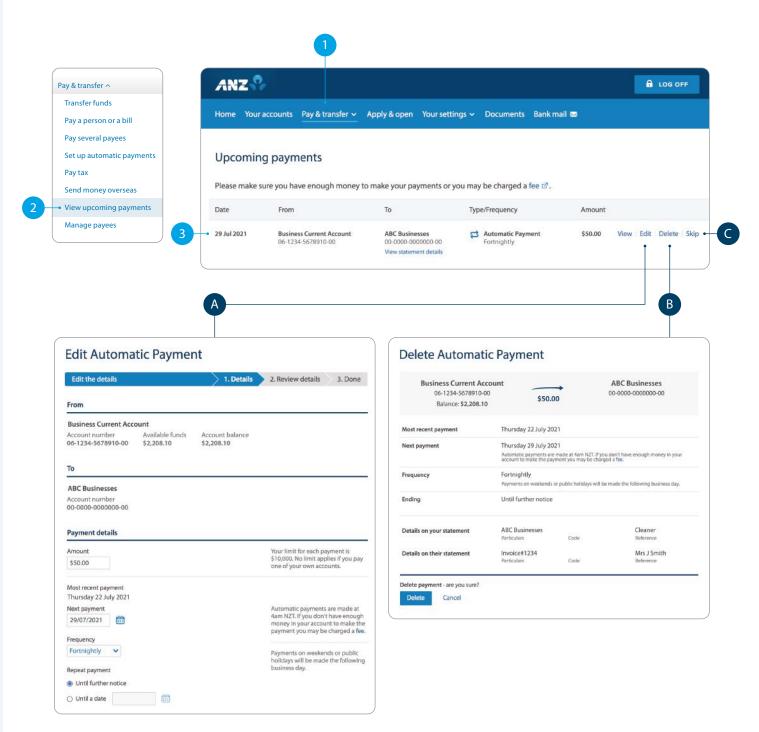

#### **ACCESS STATEMENTS**

- Select Documents.
- Select Document type Statement and which account (i.e. Business Current Account).
- 3 Select **Date** range (i.e. Last 30 days).
- 4 Click **Search**.
- 5 You can either:
  - **View**. By clicking this, a new browser tab will open with a PDF version of the account statement.
  - Download. By clicking this, a PDF version will download and show at the bottom of your screen. To open, click on it and from there you can save a copy, print the document or attach it to an email.

If you're comfortable accessing your statements this way you can choose to stop paper statements being sent to you. Just go to **Your settings**, then **Change statement options** on the drop down menu, and select **Online only**.

Note: You'll need Adobe Reader to view PDF files. You can download Adobe Reader free of charge.

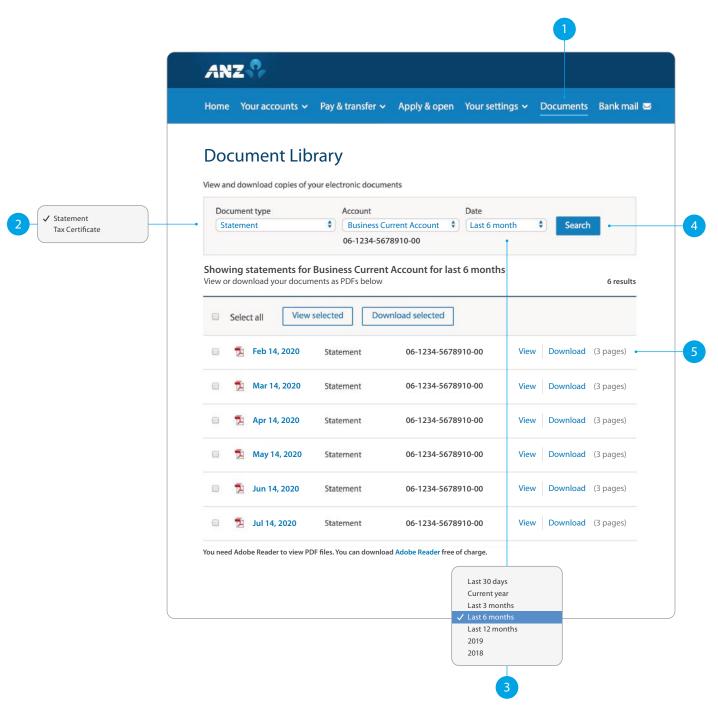